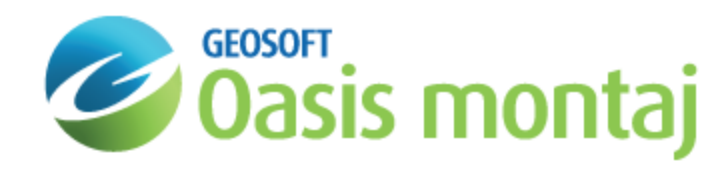

# Work with Models in GM-SYS Profile Modelling

Each Model Window may contain a single model opened for editing. GM-SYS Profile allows multiple models to be open at one time by creating separate instances (Model Windows). A Model Window without an open model has limited menu functionality.

### Resizing Panes: Sashes

The border area between the panes in a Model Window is a sash, which may be moved to resize the panes. Sashes acquire space for one pane by taking space from the adjacent pane. If you wish to enlarge a pane without shrinking another, enlarge the model window by dragging its edge outward prior to resizing individual panes. Changing the Model Window size by dragging the edges changes each pane proportionally.

#### **To Resize a Pane**

- 1. Position the mouse over a sash so that the **double-arrow cursor** appears
- 2. **Drag** the sash to a new position. The pane is resized.

# Setting PlanView Depth

The *PlanView Depth* dialog allows you to numerically specify the depth of the horizontal slice through the model which is presented in the upper pane as the Plan View. By default, the units used are those of the Z-axis in the cross-section display. The Plan View depth may also be changed graphically by using the Move Plan View Depth option in the Cross Section pop-up menu.

#### **To Set PlanView Depth**

1. On the *Profile* menu, select **Set PlanView Depth**. The *PlanView Depth* dialog opens.

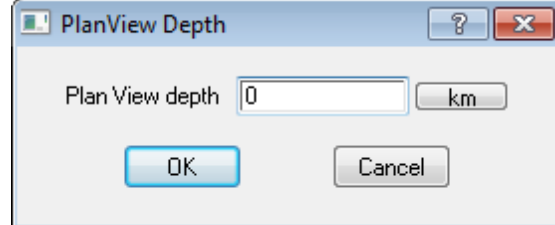

- 2. Set the new *Plan View* depth. You may select different units by clicking the units box and choosing from the pop-up submenu which appears.
- 3. Click **OK**. The Plan View is redrawn to reflect the changes.

# Configuring Axis Labels

There are several controls that determine how your axis labels are displayed. Each axis has a context-sensitive pop-up menu available which allows you to configure that axis.

#### **To Configure an Axis Label**

1. **Right-click** the axis header. A pop-up menu appears.

▶

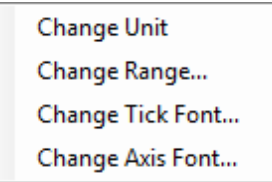

- 2. *Change Unit* allows you to change the distance or anomaly units used to display the axis, if options are available. For example, gravity values may be displayed in mGal or µGal.
- 3. *Change Range* allows you to explicitly set the range for the axis, and set the number of decimal places used for the tick labels. In the Plan View and Cross-Section panes, you may specify the aspect ratio or exaggeration, respectively, which will rescale the selected axis.
- 4. *Change Tick Font* sets the font, font size, and color of the tick labels.
- 5. *Change Axis Font* sets the font, font size, and color of the axis labels.

## Opening a Model

Opening a model in GM-SYS Profile will populate the Model Window. Multiple models may be open at the same time, each in their own Model Window.

#### **To Open a Model**

- 1. On the *File* menu, select **Open Model**. Browse to the location of the .gms file.
- 2. Select the file and click **Open**. The model opens in the Model Window.

### Saving a Model

A model can be saved with its existing name. Using the **Save As** command you can rename and/or relocate a model.

#### **To Save a Model**

- 1. On the *File* menu, select **Save** to save the model under the current name and location. If the model does not have a name, you will be prompted to provide one.
- 2. Select **Save As** to specify a new model name or location. Browse to the target project folder location and enter a new *File name*, if required.
- 3. Click **Save**. The model is saved.

# Closing a Model

Closing a model exits the currently open model but does not exit the GM-SYS Profile Model Window.

#### **To Close a Model**

- 1. On the *File* menu, select **Close**. If changes have not been saved, you will be prompted to save them.
- 2. The model closes. You are returned to the Model Window.
	- 9 *You may also click X to close the model and exit the current instance of the Model Window.*

### Recovering a Model

GM-SYS Profile models are saved periodically during a modelling session. The frequency of the saves is specified by the *Autosave* setting in the *Preferences* dialog. If the program closes unexpectedly, the backup models may be recovered when GM-SYS Profile is restarted from the *GM-SYS Model Recovery* dialog. This dialog lists the backup versions of models that were not closed properly.

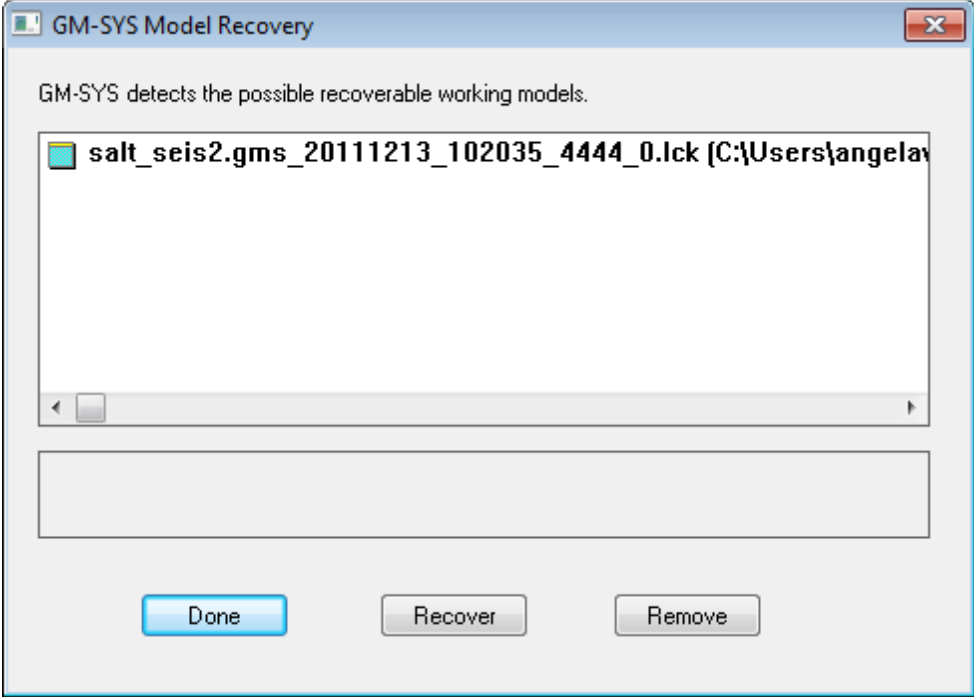

#### **To Recover a Model**

- 1. On the *GM-SYS Model Recovery* dialog, select the model and click **Recover**. You will be prompted to save the model to a new location and name.
- 2. If you wish to delete a model, instead of recovering it, select it and click **Remove**.
- 3. When you have processed all of the models, click **Done**. Models not processed will remain in the recovery list and be available for recovery the next time you start GM-SYS Profile.

*How-To Guide Publication Date:* 07/08/2013

*Copyright* 2013 *Geosoft Inc. All rights reserved.*